# Applikationsprogramm-Beschreibung für KNX-Schaltaktoren

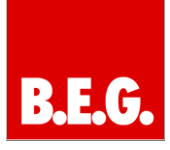

### **Inhaltsverzeichnis**

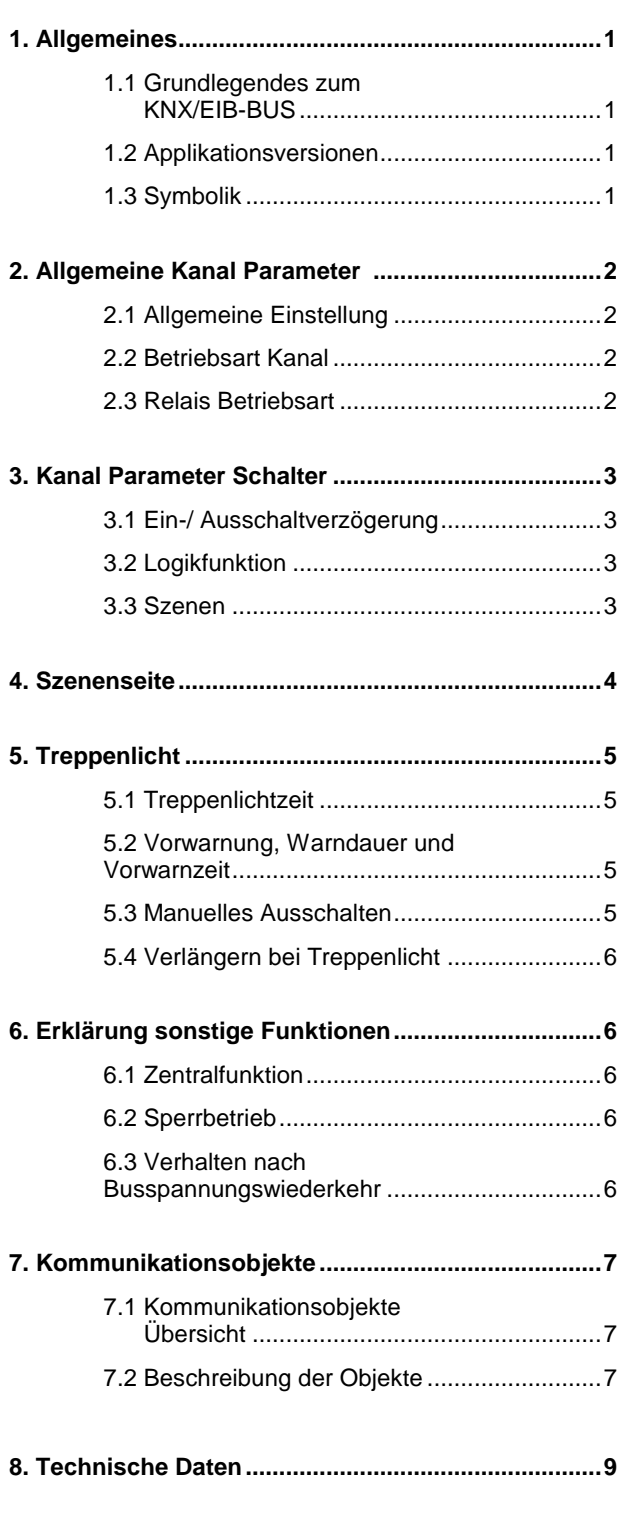

# **1. Allgemeines**

### <span id="page-0-1"></span>**1.1 Grundlegendes zum KNX/EIB BUS**

Die B.E.G. KNX-Schaltaktoren erhalten ihre Betriebsspannung über das 230V Netz. Gleichzeitig werden über die KNX-Busleitung Telegramme empfangen oder versendet.

Dazu müssen die Kommunikationsobjekte der Schaltaktoren mit den gewünschten Kommunikationsobjekten anderer Sensoren verknüpft werden.

Die Einstellungen werden über die Programmier-Software ETS 3/4 vorgenommen. Zum Verständnis dieser Anleitung wird ein KNX-Inbetriebnahme- und Projektierungs-Kurs vorausgesetzt.

Damit Sie mit den B.E.G. Applikationen arbeiten können, müssen diese zuerst in die ETS importiert werden. Dies erfolgt über die ETS Menüpunkte: Datei → Importieren, dann Applikation auswählen und importieren.

# **Achtung:**

Es ist wichtig auf die Datentypen der Objekte zu achten. So kann z.B. ein 1Bit Objekt nur mit einem 1Bit-Objekt eines anderen Gerätes zusammenarbeiten.

### <span id="page-0-2"></span>**1.2 Applikationsversionen**

**Schaltaktor Applikation Version 1.1:** 90200 = Schalten, Treppenlicht 8f 90200 90201 = Schalten, Treppenlicht 16f 90201 90209 = Schalten, Treppenlicht 8f

### **Artikelnummer:**

**90200** KNX SA-8C-230V **90201** KNX SA-16C-230V **90209** KNX SA-8C-230V-CL

### <span id="page-0-3"></span>**1.3 Symbolik**

In der nachfolgenden Applikationsbeschreibung werden verschiedene Symbole zur besseren Übersicht verwendet. Diese Symbole sollen hier kurz erklärt werden.

# Achtung:

Dieses Symbol weist auf Textpassagen hin, die unbedingt gelesen werden sollten, um Fehler bei der Projektierung und Inbetriebnahme zu vermeiden.

# **Empfehlung:**

<span id="page-0-4"></span><span id="page-0-0"></span>Unter diesem Symbol sind Parametereinstellungen zu finden, die erfahrungsgemäß zu einer optimalen Geräteausnutzung führen.

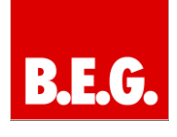

# **2. Allgemeine Kanal Parameter**

### <span id="page-1-0"></span>**2.1 Allgemeine Einstellung**

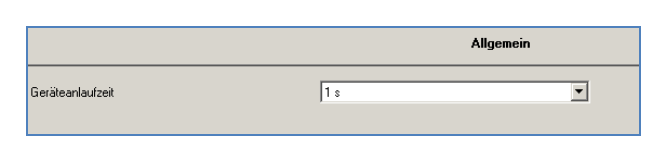

Dieser Parameter wirkt sich auf alle Kanäle aus!

Durch den Parameter Geräteanlaufzeit kann die Anlaufzeit des programmierten Gerätes nach einem ETS-Download eingestellt werden. Die verwendete Hardware reagiert somit erst nach Ablauf der voreingestellten Zeit auf einen Eingabebefehl.

#### **Parameterwert:**

1 – 60 Sekunden (default 1 Sekunde)

### <span id="page-1-1"></span>**2.2 Betriebsart Kanal**

Für jeden Kanal können unter dem Unterpunkt Kanalauswahl bei der Parametrierung 3 Betriebsarten ausgewählt werden.

Die weiteren Parametrierungsmöglichkeiten hängen vom jeweils ausgewählten Zustand ab. Wird der Kanal jedoch deaktiviert, also als "nicht aktiv" ausgewählt, so kann der Kanal nicht weiter parametriert werden.

### **Parameterwerte:**

- Nicht aktiv
- Schalter
- Treppenlicht

### **Funktionsbeschreibung**

Alle Kanäle haben identische Funktionen. Die Anzahl der Kanäle ist von der Hardware-Ausführung, 8 oder 16 Kanäle, abhängig. Die Kennzeichnung der Kanäle ist standardmäßig in alphabetisch fortlaufender Reihenfolge ausgeführt.

Für jeden Kanal können 3 verschiedene Zustände ausgewählt werden:

### - **Nicht aktiv**

Dem Kanal wird keine Funktion zugewiesen, damit wird er nicht als Kommunikationsobjekt aufgeführt.

### - **Schaltausgang**

Wird der Kanal als Schaltausgang gewählt, so kann man dem Kanal verschiedene Schaltaktionen zuweisen.

### - **Treppenlicht**

Nun kann dem Ausgang eine Treppenlichtfunktion zu-

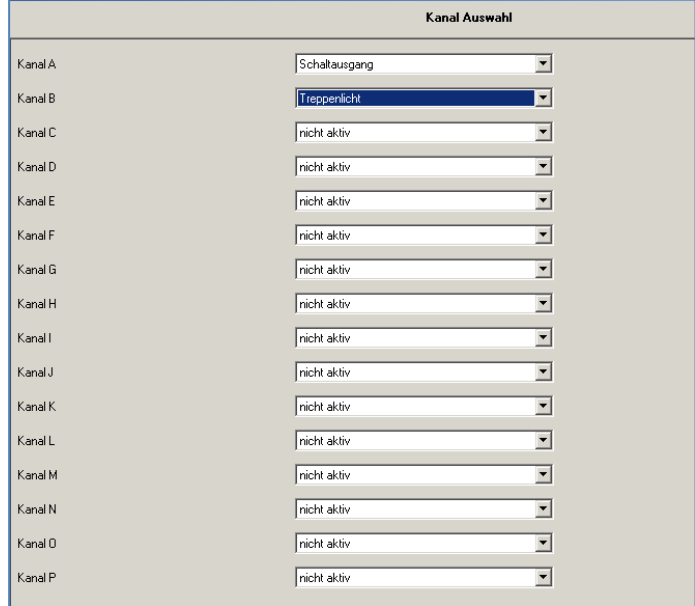

gewiesen werden. Diese bewirkt ein automatisches Abschalten nach einer eingestellten Zeit.

### <span id="page-1-2"></span>**2.3 Relais Betriebsart**

Betrieb als

Die Betriebsart der Relais kann über Parameter eingestellt werden. Die Relais können als Schließer oder Öffner betrieben werden.

Schließer Öffner

### **Parameterwerte:**

- Schließer (default)
- <span id="page-1-3"></span>- Öffner

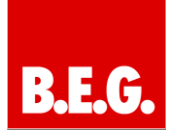

# **3. Kanal Parameter Schalter**

#### Kanal Parameterübersicht bei Schaltkanal

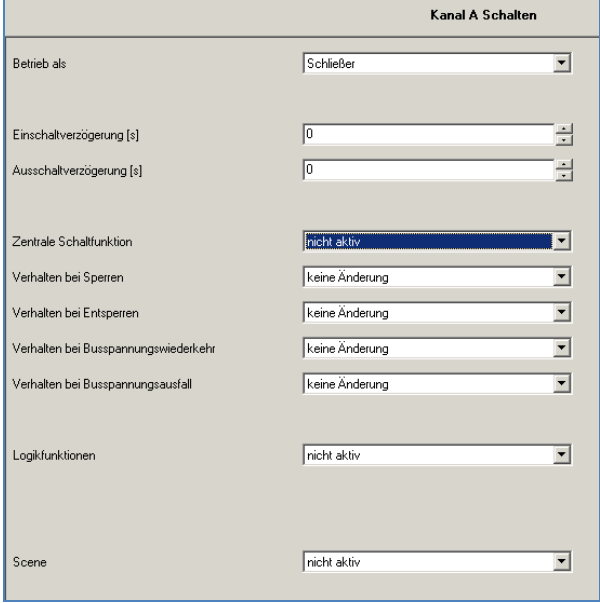

### <span id="page-2-0"></span>**3.1 Ein-/ Ausschaltverzögerung**

Durch die Einschaltverzögerung wird ein verzögertes Einschalten des Schaltausganges bewirkt. Damit schaltet der Ausgang erst zu einem bestimmten Zeitpunkt, nachdem der Einschalt-Befehl erfolgt ist.

Die Ausschaltverzögerung arbeitet nach dem gleichen Prinzip wie die Einschaltverzögerung. Sie bewirkt ein zeitverzögertes Ausschalten.

Ein- und Ausschaltverzögerung können kombiniert und frei von 0 – 30000 Sekunden parametriert werden.

### **Parameterwerte:**

0 - 30000 Sekunden frei parametrierbar (default 0 Sekunden)

Das nachfolgende Diagramm zeigt die Kombination einer Ein- und Ausschaltverzögerung:

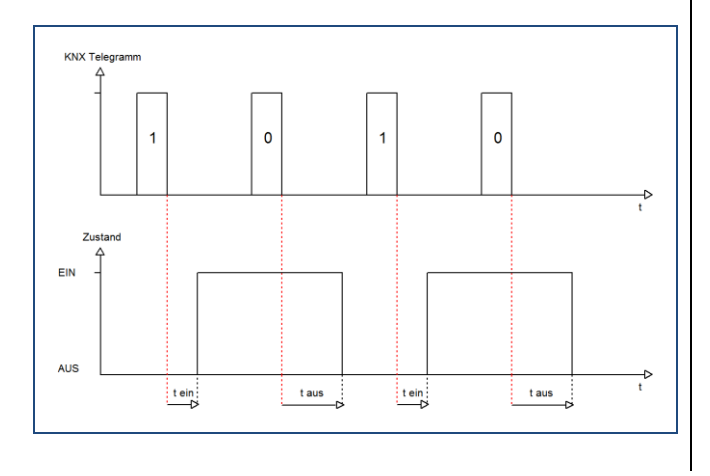

### <span id="page-2-1"></span>**3.2 Logikfunktion**

Bei der Logikfunktion kann zwischen einer Logikfunktion mit einem Objekt und einer Logikfunktion mit zwei Objekten ausgewählt werden. Des Weiteren kann die Logikfunktion als UND- oder als ODER-Funktion parametriert werden. Damit der jeweilige Kanal geschaltet werden kann, muss die dazugehörige Logikfunktion erfüllt sein.

Die nachfolgende Tabelle soll die beiden Logikobjekte verdeutlichen:

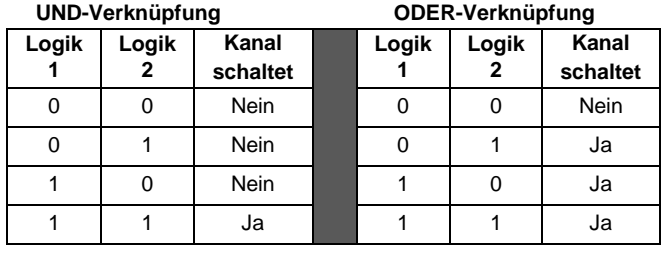

### <span id="page-2-2"></span>**3.3 Szenen**

Über diesen Reiter wird die Szenenfunktion aktiviert/deaktiviert! Ist bei einem Kanal die Szenenfunktion aktiviert, erscheint dieser auf der Szenenseite der Applikation.

### **Parameterwerte:**

- Nicht aktiv (default)
- <span id="page-2-3"></span>- Aktiv

# Applikationsprogramm-Beschreibung für KNX- Schaltaktoren

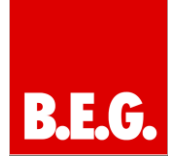

### **4. Szenenseite**

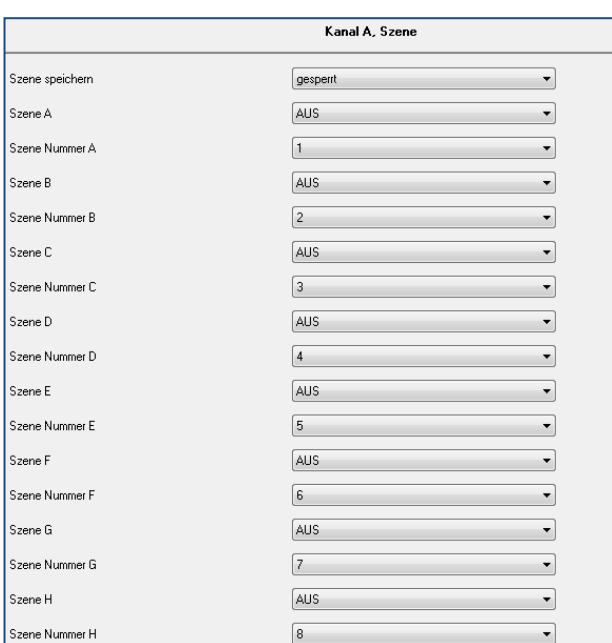

### **Die Szenenfunktion muss erst über den Parameter Szene aktiviert werden!**

Wenn Raumfunktionen unterschiedlicher Gewerke (z.B. Licht, Heizung, Rollladen) mit einem Tastendruck oder einem Bedienbefehl gleichzeitig verändert werden sollen, dann bietet sich dazu die Szenenfunktion an. Mit dem Aufruf einer Szene können z.B. die Raumbeleuchtung auf einen gewünschten Wert geschaltet oder gedimmt, die Jalousien in eine gewünschte Position gefahren und die Lamellen gedreht, die Heizungsregelung auf Tagesbetrieb eingestellt und die Stromversorgung für die Steckdosen eines Raumes zugeschaltet werden.

Die Telegramme dieser Funktionen können nicht nur unterschiedliche Formate sondern auch Werte mit unterschiedlicher Bedeutung haben (z.B. "0" bei Beleuchtung AUS und bei Jalousie ÖFFNEN). Ohne die Szenenfunktionen müssten Sie jedem Aktor ein getrenntes Telegramm senden, um die gleiche Einstellung zu erhalten.

Mit Hilfe der Szenenfunktion des Schaltaktors können Sie die Kanäle in eine Szenensteuerung einbinden. Dazu muss dem entsprechenden Speicherplatz (Szene A...H) der Wert zugeordnet werden. Pro Schaltausgang ist die Programmierung von bis zu 8 Szenen möglich. Wird in dem Schaltausgang die Szenenfunktion aktiviert, so erscheint für diesen Schaltausgang die dazugehörige Szenenkarte. Hier können die einzelnen Szenen aktiviert werden und Werte, Szenennummern und die Speicherfunktion EIN/AUS gesetzt werden.

Szenen werden durch den Empfang ihrer Szenennummer auf dem Szenenobjekt aktiviert. Ist in der Szene die Speicherfunktion aktiviert, so erfolgt die Abspeicherung der aktuellen Kanalwerte mit dem Objektwert der Szene.

Die Kommunikationsobjekte von Szenen besitzen grundsätzlich die Größe 1Byte.

Um eine bestimmte Szene aufzurufen, muss an das Kommunikationsobjekt für die Szenenfunktion der Wert der jeweiligen Szene gesendet werden. Der Wert zum Szenenaufruf ist dabei jedoch immer um eine Zahl geringer als die eingestellte Szenennummer. Soll z.B. die Szene 1 aufgerufen werden, so muss eine 0 gesendet werden. Die Szenennummern können also die Werte von 1-64 haben, die Werte zum Aufruf der Szene jedoch nur von 0-63.

Wird in einem Binäreingang der Szenenaufruf aktiviert, so muss im Binäreingang die gleiche Szenennummer wie im Schaltaktor eingestellt werden. Der Binäreingang sendet dann automatisch den richtigen Wert für den Szenenaufruf.

Wird ein Kanal als Szene ausgewählt, so erscheint ein Unterpunkt Szene für diesen Kanal.

In diesem Unterpunkt kann dem Kanal dann für den Aufruf der jeweiligen Szene (A-H) eine Reaktion, EIN oder AUS, zugewiesen werden. Jeder Kanal kann auf 8 verschiedene Szenen reagieren. Durch Senden des Ansprechwertes, für die jeweilige Szene, wird die Szene aufgerufen und der Kanal nimmt seinen parametrierten Zustand an. Dabei wird auch die individuelle Parametrierung des jeweiligen Kanals berücksichtigt. Soll der Kanal zum Beispiel beim Aufruf der Szene A eingeschaltet werden und ist gleichzeitig bei diesem Kanal eine Einschaltverzögerung von 5s parametriert, so wird der Kanal 5s nach Aufruf der Szene A eingeschaltet.

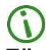

**Für jeden Kanal sind 8 Speichermöglichkeiten für Szenen vorhanden.**

**Diese 8 Speichersätze können den 64 möglichen Szenennummern frei zugeordnet werden.**

### **Parameterwerte Szene speichern:**

- Gesperrt
- Freigegeben (default)

### **Parameterwerte Szene (A bis H):**

- Aus (default)
- Ein

# **Tipp:**

**Bei der Programmierung ist zu beachten, wenn 2 oder mehr Kanäle auf die gleiche Szenennummer reagieren sollen, dass die Kommunikationsobjekte für die Szenen in den gleichen Gruppenadressen untergebracht wurden. Durch Senden des Ansprechwertes für die Szene werden dann alle Kanäle angesprochen. Bei der Parametrierung der Szenenfunktion macht eine Aufteilung in Gruppenadressen nach den Szenen Sinn, um das ETS-Projekt übersichtlich zu gestalten.** 

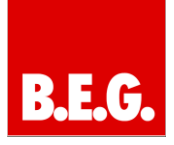

# <span id="page-4-0"></span>**5. Treppenlicht**

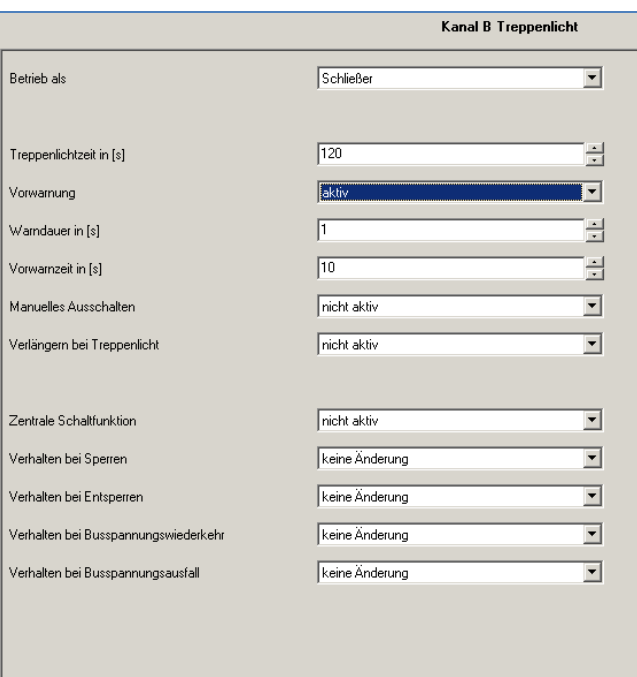

Die Treppenlichtfunktion wird aktiviert, sobald einem Kanal der Zustand Treppenlicht, in der Kanalauswahl, zugewiesen wird. Die Treppenlichtfunktion ermöglicht ein automatisches Ausschalten des Schaltausgangs nach einer voreingestellten Zeit.

### <span id="page-4-1"></span>**5.1 Treppenlichtzeit**

Die Treppenlichtzeit ist frei parametrierbar. An die Treppenlichtfunktion schließen sich weitere Funktionsmöglichkeiten an, welche im Folgenden beschrieben werden und einzeln aktiviert, bzw. deaktiviert werden können.

### **Parameterwerte**

- 65535 Sekunden frei parametrierbar (default 120 Sekunden)

### <span id="page-4-2"></span>**5.2 Vorwarnung, Warndauer und Vorwarnzeit**

Die Warnfunktion wird aktiviert, sobald in dem als Treppenlicht ausgewählten Kanal der Parameter Vorwarnung auf aktiv gesetzt wird. Anschließend können die Warndauer und die Vorwarnzeit parametriert werden. Die Warnfunktion dient dazu, Personen darauf aufmerksam zu machen, dass die Beleuchtung im jeweiligen Bereich im nächsten Moment abgeschaltet wird. Dies geschieht durch ein Abschalten des Ausgangs für den Zeitraum der parametrierten Warndauer.

Hier empfiehlt sich ein relativ kleiner Wert von 1-3s. Nachdem diese Warnung abgeklungen ist, wird das Licht wieder für die eingestellte Vorwarnzeit eingeschal-

tet. Durch diese Funktion besteht die Möglichkeit die Treppenlichtzeit z.B. durch einen Taster zu verlängern (falls diese Funktion aktiviert wurde) oder das Treppenhaus zu verlassen. Hier empfiehlt sich eine dynamische Programmierung nach den vorliegenden Gegebenheiten (nächster Lichtschalter, Länge des Treppenhauses, etc.). Die Gesamtschaltzeit des Schaltvorgangs ergibt sich somit aus der Addition der drei Zeiten, was die nachfolgende Grafik verdeutlichen soll:

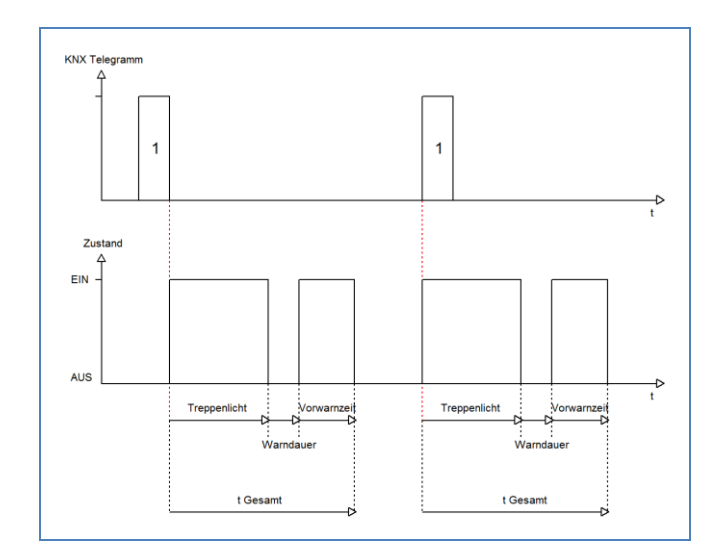

### **Parameterwerte Vorwarnung:**

- Nicht aktiv (default)
- Aktiv

### **Parameterwerte Warndauer:**

- 0 – 65535 Sekunden (default 120 Sekunden)

### **Parameterwerte Vorwarnzeit:**

- 0 – 65535 Sekunden (default 120 Sekunden)

### <span id="page-4-3"></span>**5.3 Manuelles Ausschalten**

Ist diese Funktion aktiviert, so kann der Kanal auch vor Ablauf der eingestellten Treppenlichtzeit abgeschaltet werden. Dazu muss dem Kanal eine logische 0 gesendet werden. Ist diese Funktion nicht aktiviert, so schaltet der Kanal immer erst nach Ablauf der Treppenlichtzeit ab.

### **Parameterwerte:**

- Nicht aktiv (default)
- Aktiv

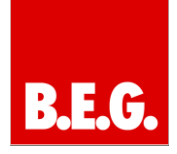

### <span id="page-5-0"></span>**5.4 Verlängern bei Treppenlicht**

Durch Aktivieren dieser Funktion ist die Treppenlichtzeit verlängerbar. Das heißt, sobald der Kanal aktiviert ist, und die Treppenlichtzeit bereits z.B. zu 2/3 abgelaufen ist, wird die Treppenlichtzeit bei erneutem Ansprechen des Kanals erneut von vorne gestartet.

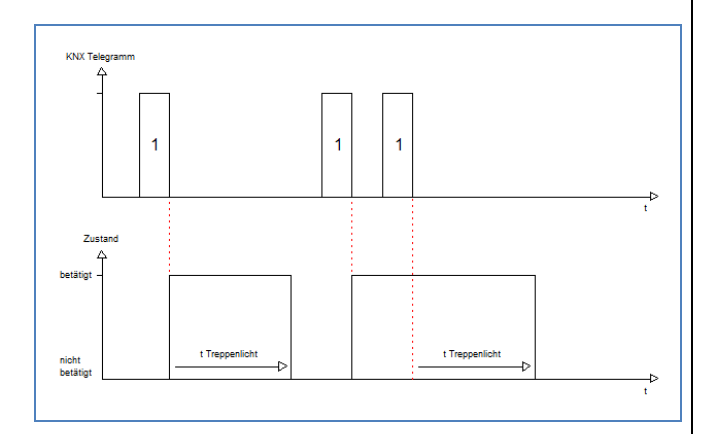

### **Parameterwerte:**

- Nicht aktiv (default)
- <span id="page-5-1"></span>- Aktiv

### **6. Erklärung sonstige Funktionen**

### <span id="page-5-2"></span>**6.1 Zentralfunktion**

Die zentrale Schaltfunktion muss bei jedem Kanal aktiviert werden. Dazu steht der Parameter Zentrale Schaltfunktion zur Verfügung. Sobald diese Funktion aktiviert wurde, kann über das Kommunikationsobjekt "96/102 Zentrale Schaltfunktion" der aktuelle Zustand übersteuert werden.

### **Parameterwerte:**

- Nicht aktiv (default)
- Aktiv

### <span id="page-5-3"></span>**6.2 Sperrbetrieb**

Der Sperrbetrieb kann bei jedem Kanal separat eingestellt werden.

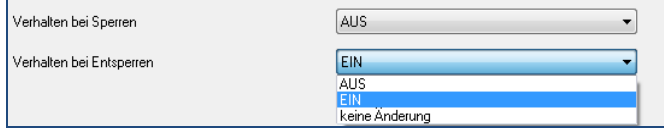

Das Verhalten bei Sperren bzw. Entsperren kann parametriert werden.

# **Achtung:**

**Das Sperren erfolgt mit einem 1-Telegramm auf das Objekt Sperren! Das Entsperren mit einem 0- Telegramm.**

### **Parameterwerte:**

- Ein
- Aus
	- Keine Änderung (default)

Sobald ein Kanal gesperrt wurde, verarbeitet dieser keine weiteren Ein- bzw. Ausschalttelegramme.

### <span id="page-5-4"></span>**6.3 Verhalten nach Busspannungswiederkehr**

Das Verhalten bei Busspannungsausfall bzw. Busspannungswiederkehr kann ebenfalls eingestellt werden.

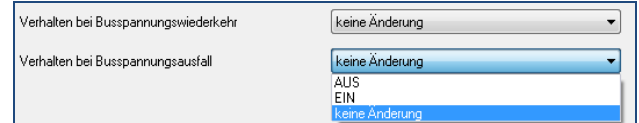

Die Parameterwerte sind in beiden Fällen gleich.

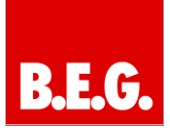

### **Parameterwerte:**

- Ein
- Aus
- Keine Änderung (default)

Der Ausgang kann im Falle eines Busspannungsausfalls einen bestimmten Zustand (Ein/Aus) annehmen oder den aktuellen Zustand (keine Änderung) beibehalten. Gleiches gilt auch für den Fall der Busspannungswiederkehr.

<span id="page-6-0"></span>Hier ist eine gewissenhafte Parametrierung besonders wichtig, da ansonsten im Fehlerfall unvorhergesehene Aktionen erfolgen können.

### **7. Kommunikationsobjekte**

Pro Kanal werden jeweils, in Abhängigkeit von der ausgewählten Funktion, die entsprechenden Kommunikationsobjekte eingeblendet. Mittels der Kommunikationsobjekte kann später die Zuweisung der Gruppenadressen vorgenommen werden.

Für jeden Kanal sind 8 Objekte reserviert. Für den Kanal 1 die Nummern 0-7, für den Kanal 2 die Nummern 8-15, usw. Welche Kommunikationsobjekte für den jeweiligen Kanal eingeblendet werden, hängt von der jeweiligen Parametrierung ab.

Das Kommunikationsobjekt Zentralfunktion ist einmalig vorhanden und gilt für alle Kanäle!

Die Zentralschaltfunktion wird standardmäßig immer eingeblendet, auch wenn sie in keinem der vorhandenen Kanäle aktiviert ist. Damit die einzelnen Kanäle auf die Zentralschaltfunktion ansprechen, müssen die Kanäle dementsprechend parametriert sein. Die Nummer der Zentralschaltfunktion richtet sich nach der Anzahl der verfügbaren Kanäle in der verwendeten Hardware, da pro Kanal 8 Plätze reserviert werden.

### <span id="page-6-1"></span>**7.1 Kommunikationsobjekte Übersicht**

### **→ Eingangsobjekt | ← Ausgangsobjekt**

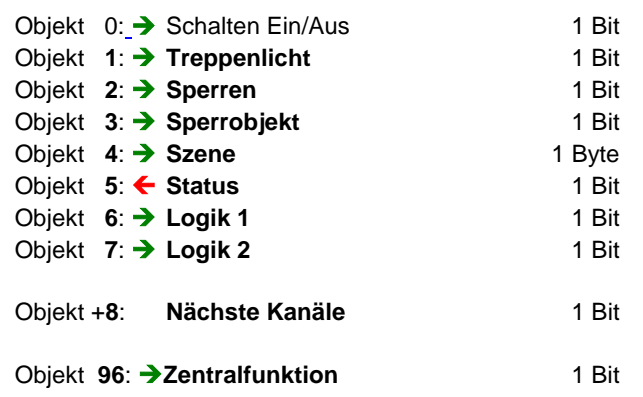

### <span id="page-6-2"></span>**7.2 Beschreibung der Objekte**

Datapoint: DPT1.001

**1. Objekt 0: Schalten Ein/Aus** Typ: 1 Bit **Eingangsobjekt** 

Verknüpfen mit: z.B KNX- Präsenzmelder/ Tasterschnittstelle

Dieser Kanal dient zum Ein-/ und Ausschalten der Schaltaktoren.

**2. Objekt 1: Treppenlicht** Datapoint: DPT1.001

Typ: 1 Bit Eingangsobjekt

Verknüpfen mit: z.B. KNX-Tasterschnittstelle

# Applikationsprogramm-Beschreibung für KNX- Schaltaktoren

Über dieses Kommunikationsobjekt wird das Treppenlicht aktiviert.

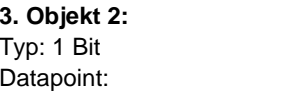

**3. Objekt 2: Sperren** Eingangsobjekt DPT1.001

Verknüpfen mit: z.B Externe Logik/ Tasterschnittstelle/ **Touchpanel** Über dieses Objekt wird die Funktion eines Aktors gesperrt.

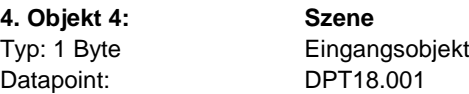

Verknüpfen mit: z.B. Touchpanel / Logikmodul Über dieses Kommunikationsobjekt können hinterlegte Szenenwerte abgerufen werden.

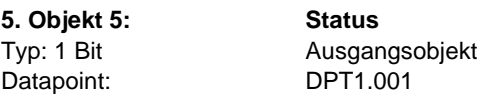

Verknüpfen mit: z.B. Touchpanel Die Anzeige des aktuellen Schaltstatus erfolgt über dieses Kommunikationsobjekt. Der Status kann z.B. über ein Touchpanel angezeigt werden.

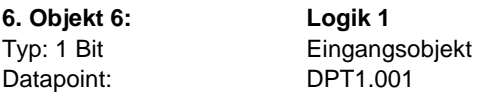

Verknüpfen mit: z.B. Tasterschnittstelle/ Präsenzmelder/ **Touchpanel** 

Dieses Kommunikationsobjekt dient als Logikeingang.

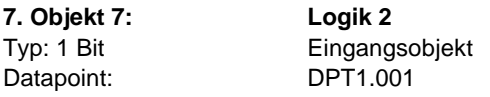

Siehe Objekt 6

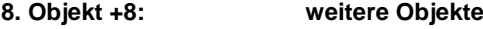

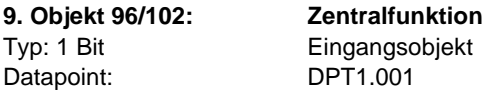

Verknüpfen mit: z.B. Touchpanel/ Tasterschnittstelle/ Logikmodul

Soll der Aktor auf eine Zentralfunktion reagieren, muss dieses Kommunikationsobjekt mit der Zentralfunktion verbunden werden.

# Applikationsprogramm-Beschreibung für KNX-Schaltaktoren

# **8. Technische Daten**

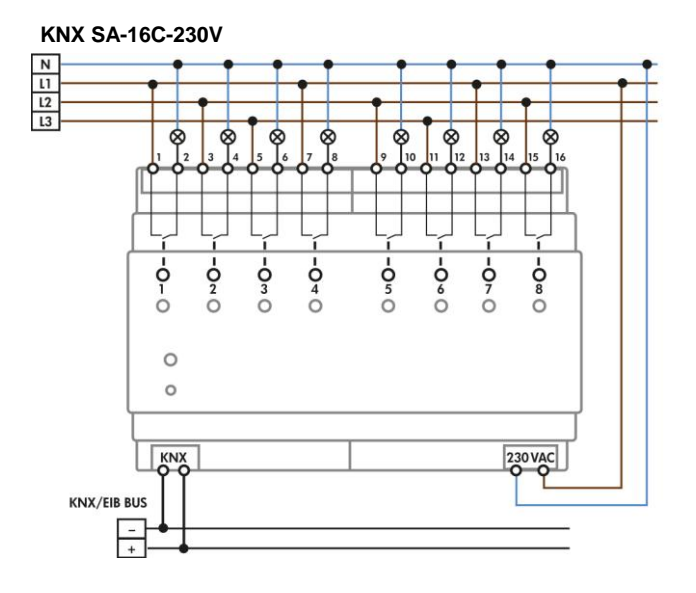

### **KNX SA-8C-230V-CL**

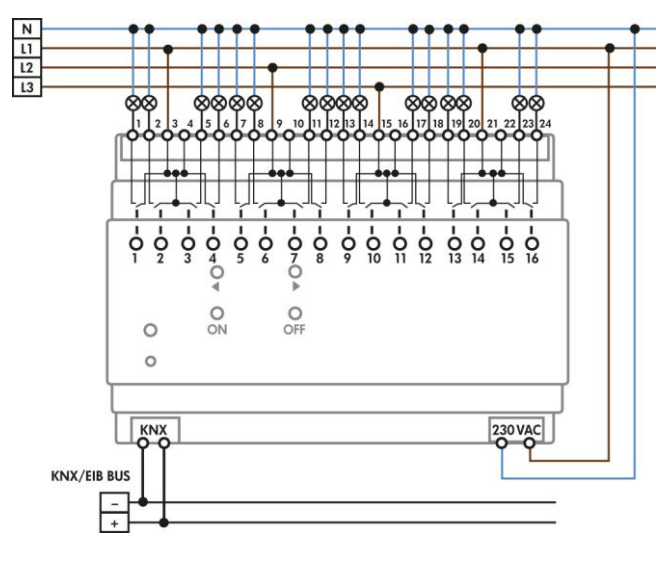

# $\Omega$

**Bei dem KNX SA-8C-230V-CL 90209 werden bistabile Relais verbaut. Die Geräte KNX SA-8C-230V 90200 und KNX SA-16C-230V 90201 verfügen über monostabile Relais.**

**Bei den bistabilen Relais bleibt der aktuelle Schaltzustand auch im Falle der 230V Hilfsspannung, sowie bei einem Update der Parameter erhalten.**

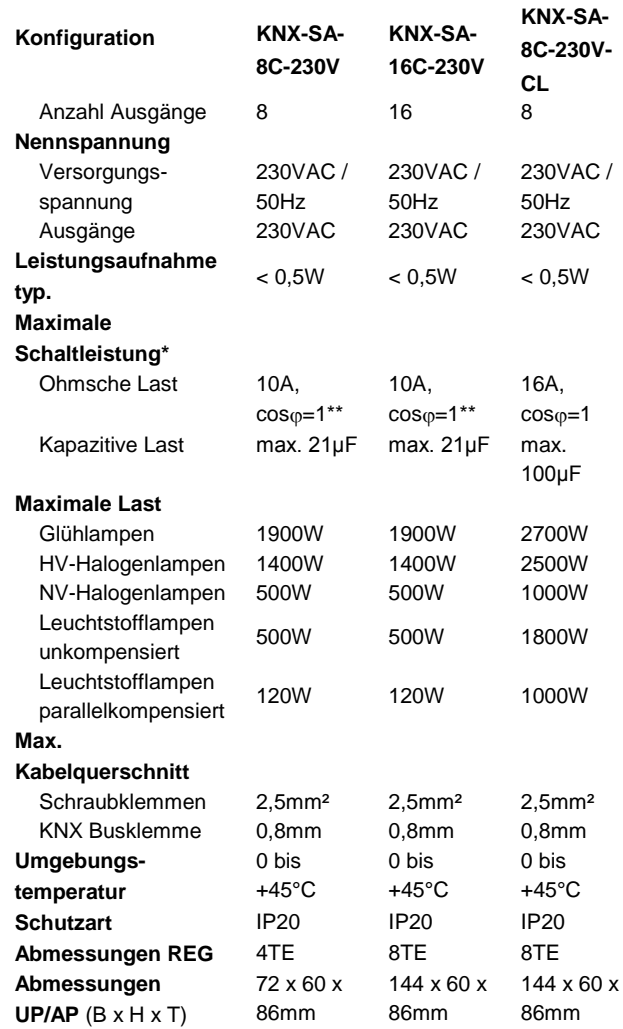

**\* Der maximale Gesamtstrom jedes L-Anschlusses darf die maximale Schaltleistung nicht überschreiten.**

**\*\* Nicht für Steckdosen**